## **CEFR level:** Any level

# **Trinity Qualification(s) type:** GESE and ISE

#### **Skills Focus:** All skills

#### **Resources:**

• You have to sign up for a Google account an @gmail account) before you can create any Google slides. You can share google sheets with people who do not have a Google account.

### **Description:**

- 1. Go to [Google Slides](https://docs.google.com/presentation/u/0/) and create a new document. There is a step-by-step beginners' guide to Google Slides [here,](https://www.howtogeek.com/428140/the-beginners-guide-to-google-slides/) which is a good place to work through and become familiar with all the shortcuts
- 2. Create a Google slide by clicking on the plus icon at the top right of the document e.g. +. Remember to name the slides by typing in the title. Google slides save automatically as you work.
- 3. Click on the dropdown menu next to the plus symbol e.g., +. You can choose the layout of your slides. Using the *Title and body* or *Title and two columns* options as layouts, can make it a little easier if you want slides that are going to contain links to other links in the same Google Slides.
- 4. Create a Google Slide e-book [using this template and these instructions.](https://docs.google.com/presentation/d/1_0oGs8oqxNIlolRRecBgM9JURsJoCPWbUjHmiup37bw/edit#slide=id.g8176affcd_0_68)
- 5. Create a Jeopardy style game using [this free template.](https://docs.google.com/presentation/d/1N_5IbXUY3y2PCuhFQ0YA7ZuREwC7ew1Q3fyILBnEBQA/edit#slide=id.p) All instructions are included.

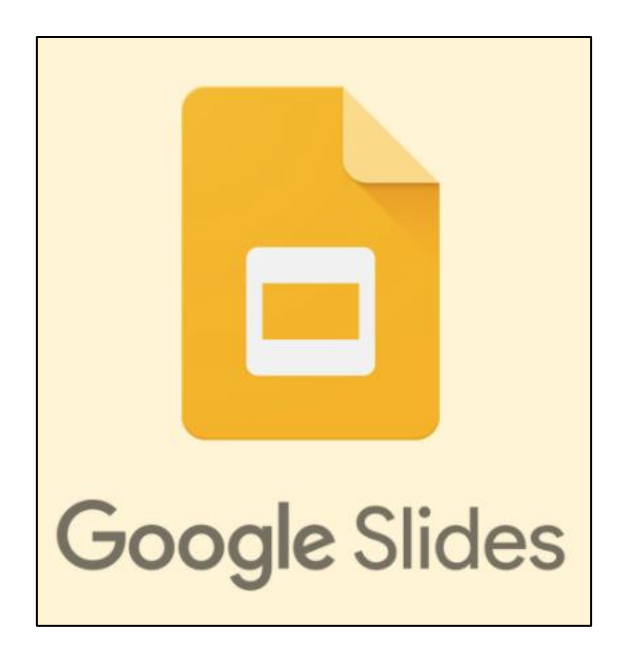

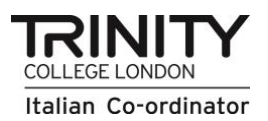

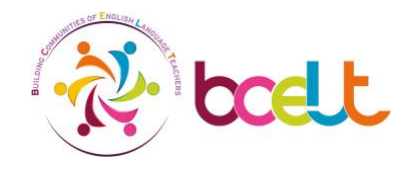